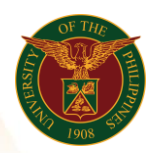

# QUICK GUIDE

# Print Approved Local Travel

- *our ce*  o Enter UIS credentials (username and password) > Login button 1. Log in to [https://uis.up.edu.ph](https://uis.up.edu.ph/)
- 2. UIS Home Page > Main Menu
	- *or* o UP Employee Self Service > Employee Submissions/Requests > Request for Travel > Print Local Travel

## 3. Print Approved Local Travel

- o Fill up text fields (Note: \* Required field) -Position
	- o Click the magnifying glass and click Go button Select Position.

Note: If the end-user has multiple positions. He/she should select the necessary combination to generate an accurate report.

-Start Date of Travel o Click Continue button

#### 4. Schedule Request: Review

o Click Submit button

#### Confirmation

Note: Your request for UP HR Travel Order has been scheduled. The Request ID is 5XXXXX

o Click Ok button

### 5. Requests

#### Requests Summary Table

- o Click the Refresh button until the Phase becomes Completed and the Status becomes Normal.
- o Click Output icon to view the report

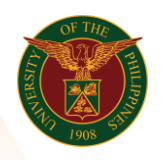

University of the Philippines<br>Diliman, Quezon City

Office of the Vice President for Development | Human Resources Information System | Version 1.0